## **- Tegangan Awal (***Generate Initial Stresses***)**

Setelah perhitungan tekenan air pori selesai, kembali ke konfigurasi awal. Sebelum masuk pada perhitungan tegangan awal, drainase vertikal PVD harus di aktifkan. Pengaktifan ini menandakan untuk perhitungan selanjutnya PVD sudah mulai difungsikan. Setelah hal tersebut barulah ke tahap perhitungan tegangan awal.

Pada kondisi awal, timbunan belum ada sehingga untuk menghitung tegangan awal dari model maka timbunan harus di nonaktifkan terlebih dahulu.

Kemudian dilakukan perhitungan tegangan awal, dengan klik tanda perhitungan tegangan awal.

## **c. Perhitungan (***Calculation***)**

Hampir tidak terdapat perbedaan perhitungan dari perhitungan sebelumnya, namun ada beberapa langkah yang harus ditambahkan. Langkah tersebut dimaksudkan untuk perhitungan drainase vertikal (PVD) oleh *software* Plaxis. Berikut langkah-langkah perhitungan penurunan dengan adanya pemasangan PVD.

- 1. Tahap perhitungan pertama adalah analisa *plastis,* perhitungan ini digunakan karena adanya pemasangan PVD pada lapisan tanah lunak. Dalam tahap ini PVD yang telah diaktifkan pada perhitungan kondisi awal, akan menyesuaikan besarnya penurunan akibat adanya pemasangan PVD.
- 2. Tahap kedua adalah analisa konsolidasi dan tahap konstruksi. Sama seperti perhitungan sebelumnya, waktu interval dimasukkan 60 hari dan dilakukan pengaktifan kluster timbunan.
- 3. Tahap ketiga adalah analisa konsolidasi hingga mencapai tekanan air pori minimum. Dalam hal ini, adanya PVD bisa meminimumkan tekanan air pori hingga mendekati nilai nol kN/m<sup>2</sup>.

Setelah semua tahapan selesai dilakukan, dilakukan pemilihan titik penggambaran terbentuknya air pori, terdapat dua buah titik yaitu titik A dan titik B. Letakkan titik A pada bagian tengah geometri dan di bagian kaki timbunan, sedangkan titik B berada di tengah geometri di bagian lapisan lunak. Setelah proses tersebut selesai, barulah proses perhitungan dapat dijalakan.

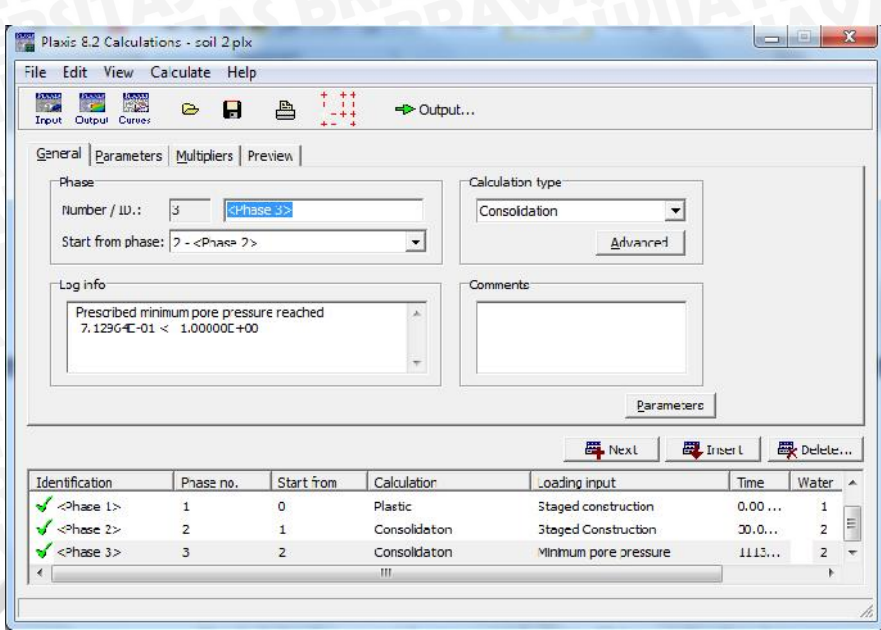

Gambar 4.51 Tahap perhitungan pada Plaxis 8.2 2D dengan adanya pemasangan PVD untuk *bore hole 2* Sumber : Hasil Perhitungan, 2014

## **d. Hasil Perhitungan (Output**)

Setelah proses perhitungan selesai, hasil keluaran perhitungan dapat dilihat pada program keluaran (output). Jendela keluaran akan menampilkan total displacements pada kondisi setelah konsolidasi secara penuh terjadi. Selain itu dapat juga dilihat besarnya angka penurunan dan waktu penurunan konsolidasi dengan adanya pemasangan PVD pada program kurva (curve) pada toolbar perhitungan. Semua hasil perhitungan dapat dilihat sebagai berikut.

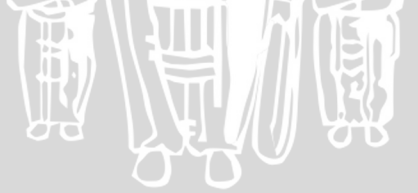